**Current Version:** 11.0.0

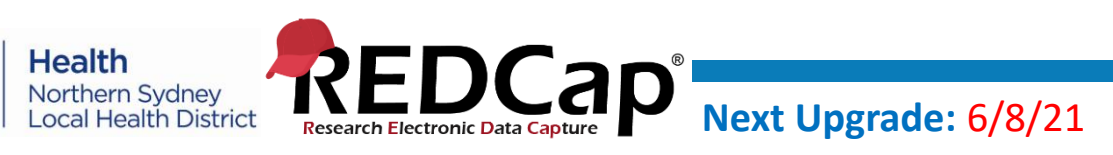

## **REDCap Upgrade**

The latest upgrade occurred on 7/5/21, details of the new features (including a quick video) can be found [here.](https://rnsapmredcap.nslhd.health.nsw.gov.au/redcap/surveys/?s=XN8DFDREC4)

The biggest change in the latest upgrade was the addition of project dashboards which can display dynamic content and be made publicly accessible. Project dashboards are compatible with the 3 new smart variables; **smart functions**, which can perform aggregate mathematical functions, **smart tables**, which create tables to display descriptive statistics and **smart charts**, which render a variety of charts.

Below is an example of a smart chart in a project dashboard called 'NSLHD REDCap Stats':

# **NSLHD REDCap Stats**

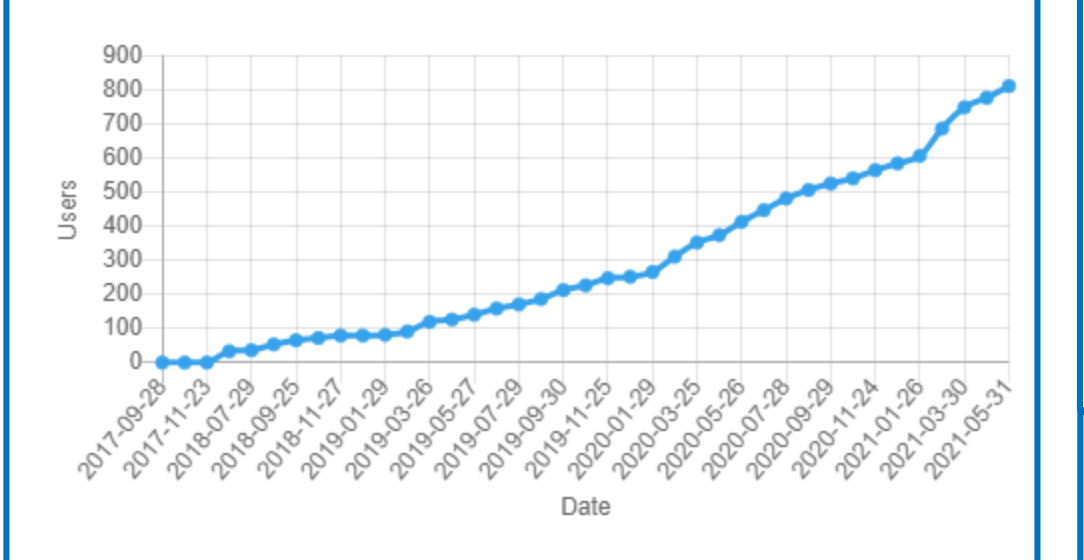

The syntax that was used to produce the graph was [line-chart:date,users]. This can be created using the wizard available in dashboards. 22 Use the Wizard

"Date, users" represents the names of the variables in the project and reflect the x and y axes respectively.

> Quick Link to request new user access: <https://redcap.link/NSLHDaccess>

> > Quick Link to REDCap: <https://redcap.link/nslhd>

## **NSLHD REDCap Newsletter** JULY 2021 Edition 1

## **Training Resources**

REDCap training resources are available on the NSLHD REDCap [Support/ training page.](https://redcap.link/nslhdsupport)

One of the recent additions to the page was the [Date Calculations Builder,](https://rnsapmredcap.nslhd.health.nsw.gov.au/redcap/surveys/?s=L3R8TAHRYR) which assists in building two types of calculations:

- 1. Calculate the time between two dates
- 2. Calculate a new date based off an existing date.

Other training resources include more detailed [examples and ways of utilising the Action](https://rnsapmredcap.nslhd.health.nsw.gov.au/redcap/surveys/?s=K3HE3CJJPN)  Tags+Piping and [Field Embedding](https://rnsapmredcap.nslhd.health.nsw.gov.au/redcap/surveys/?s=8EDN3DCRNY) features.

## **Training Sessions**

Two training presentations were recently conducted via Zoom:

Session 1. Introduction to REDCap Session 2. Surveys, Longitudinal and Repeating instrument projects

Presentation recordings can be found on the [Support/Training page](https://redcap.link/nslhdsupport).

**Next training presentation (8/7/21): Converting an existing questionnaire into a functional REDCap project** 

This presentation will demonstrate how a validated questionnaire can be translated into a functional REDCap project. For more information or to register your attendance, click [here.](https://rnsapmredcap.nslhd.health.nsw.gov.au/redcap/surveys/?s=H739DCAFM9)

If you would like to suggest a topic for future training presentations, please complete the following [form](https://rnsapmredcap.nslhd.health.nsw.gov.au/redcap/surveys/?s=3R99D498RM) or contact [Kenneth.Vuong@health.nsw.gov.au](mailto:Kenneth.Vuong@health.nsw.gov.au) for a individualised meeting/ further training

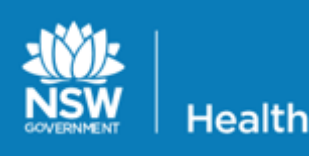

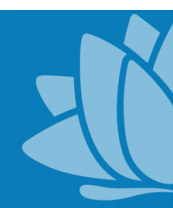

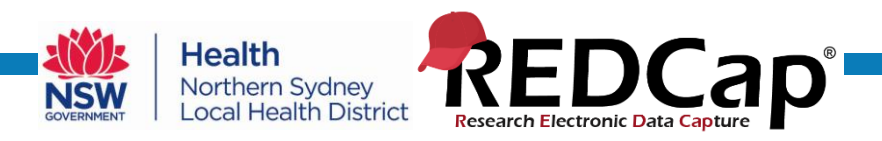

**Feature in focus**

**Record ID's**

Data in REDCap projects are collected in individual questions called fields. Fields are collected for individual records.

To identify the records, the first field in each project is a Record ID (which is unique for each record).

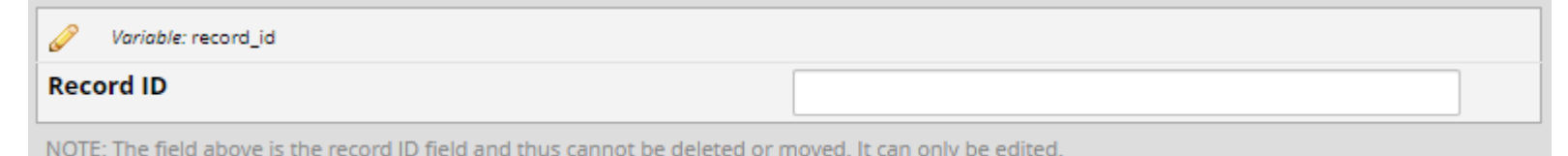

The Record ID cannot be deleted or moved but it can be edited.

Ways that it can be edited include changing the field label, variable name or validation.

A common way to edit the Record ID is to make it the MRN (example below).

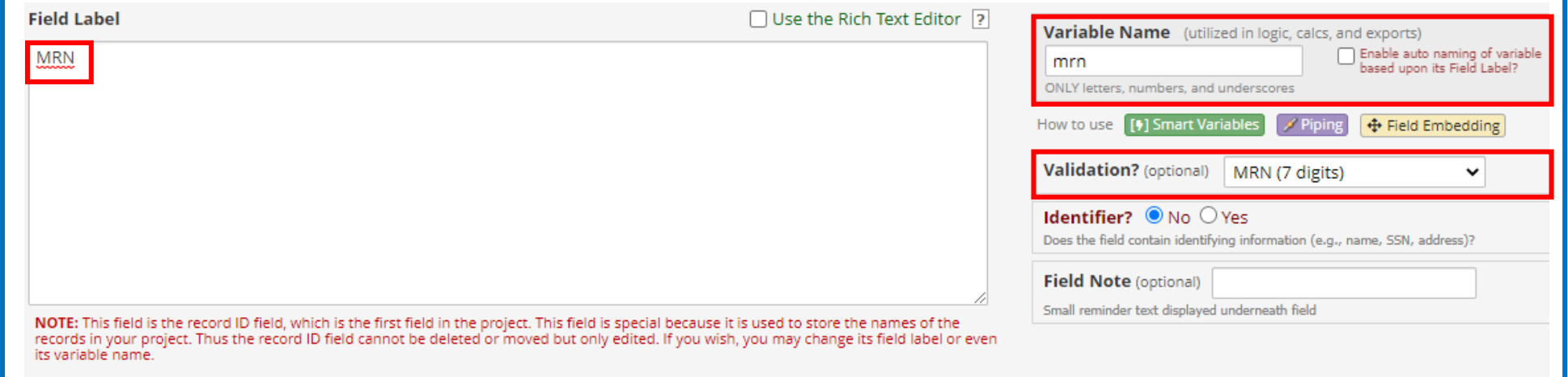

## **Record ID Numbering**

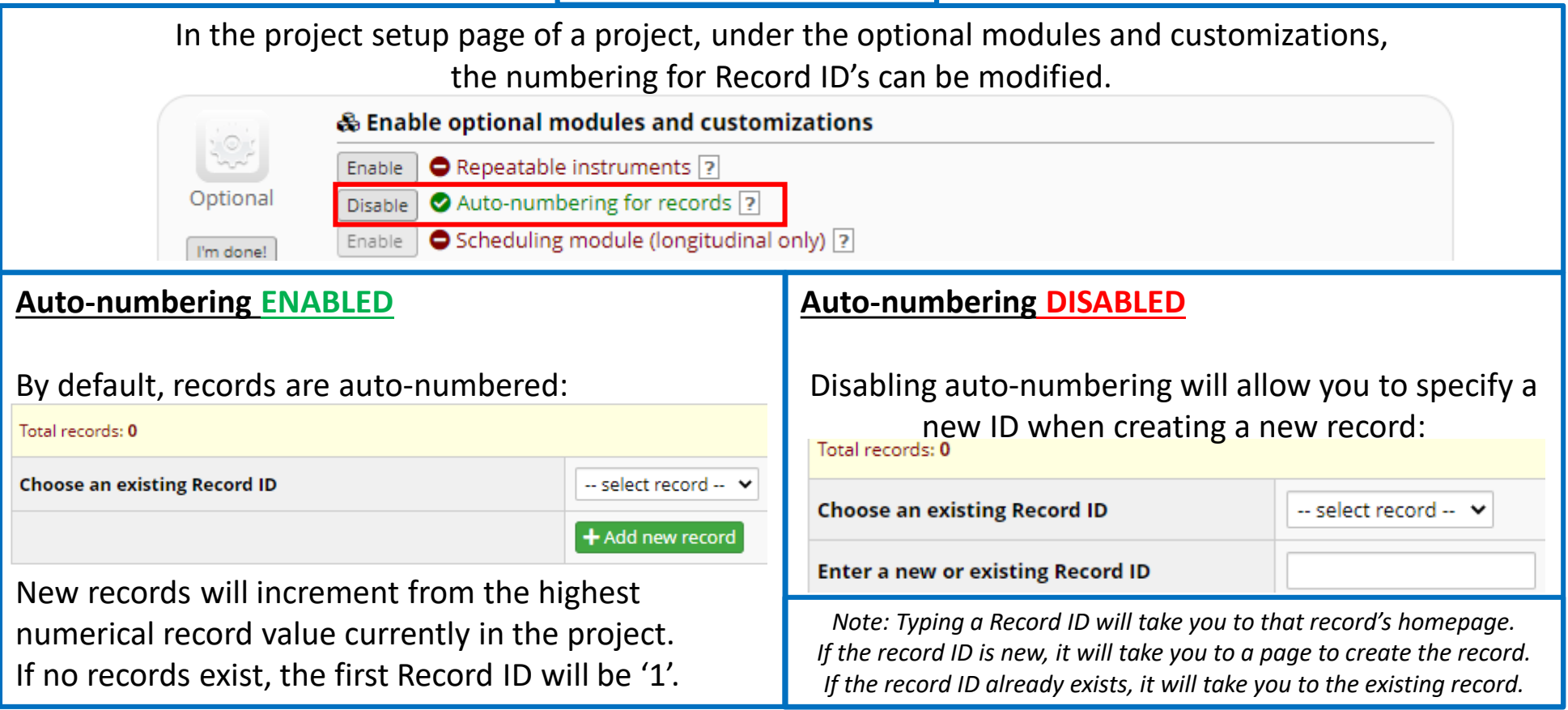

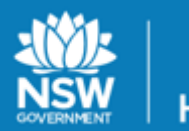

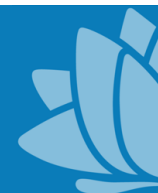

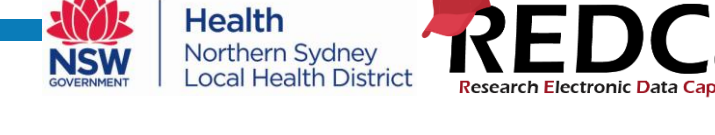

## **Making use of URL's**

Since REDCap is browser-based, taking note of the URL can often allow you to make changes/ navigate more easily.

### **Example 1. Modifying the URL to quickly visit different records**

**Tips and Tricks**

The following URL is for a specific instrument in Project ID 612 to add data for record ID 71: *https://rnsapmredcap.nslhd.health.nsw.go v.au/redcap/redcap\_v11.0.0/DataEntry/in dex.php?pid=612&page=pei\_nutrition&id= 71&auto=1*.

If instead, I wanted to go to the same instrument for record ID 100 or even create record ID 100, I could simply replace the  $id=71$  in the URL with  $id=100$ and the new URL would take me to the same data entry page but for record ID 100:

*https://rnsapmredcap.nslhd.health.nsw.go v.au/redcap/redcap\_v11.0.0/DataEntry/in dex.php?pid=612&page=pei\_nutrition&id= 100&auto=1*.

## **Example 2. Auto-populating data in a survey**

It is possible to auto-populate data in a survey via the URL used to visit the page.

For example, if there was a variable named 'question' in your survey with the following URL:

*[https://rnsapmredcap.nslhd.health.nsw.go](https://rnsapmredcap.nslhd.health.nsw.gov.au/redcap/surveys/?s=surveyid) v.au/redcap/surveys/?s=surveyid,* you

could auto-populate this question with the answer 1 by appending '&question=1' to the survey URL:

*https://rnsapmredcap.nslhd.health.nsw.go v.au/redcap/surveys/?s=surveyid&question =1. This trick is not limited to text fields, if the multiple choice question code was 1 then it would automatically select the box for answer 1.*

An example use case is highlighted on page 5, in the feature project.

## **REDCap Tip:**

If you have a common page/s that you want to direct users of a project to, there is the capability to set up project bookmarks in the project setup section.

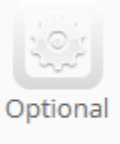

I'm done!

#### Set up project bookmarks (optional)

You may create custom bookmarks to webpages that exist inside or outside of REDCap. These bookmarks will be seen as links on the left-hand project menu and can be accessed at any time by users who are given privileges to do so. Every project bookmark has custom settings that allow one to control its appearance and behavior.

The bookmarks will then appear on the left hand side of your project.

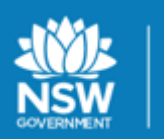

Health

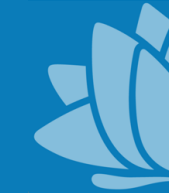

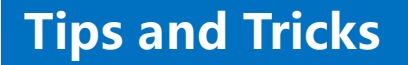

## **Logic Building Assistance**

**Health** 

NSW

Northern Sydney<br>Local Health District

There are occasions in your project where you can input conditional logic but there is no assistance to create the logic (eg. when creating the logic to trigger automated survey invitations or alerts and notifications). In these instances, there a couple of places you can go within your project for assistance.

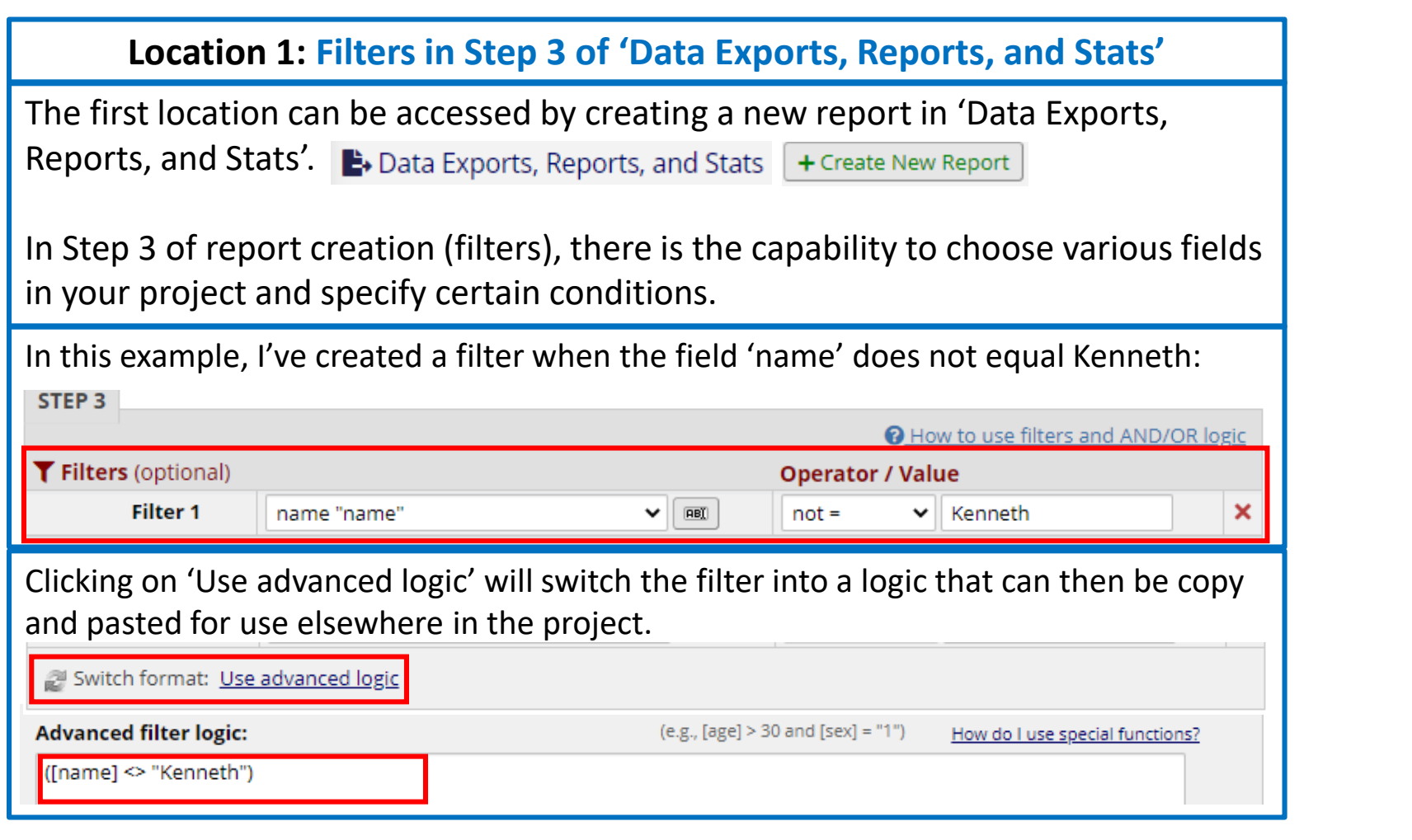

### **Location 2: Drag-N-Drop Logic Builder in Add/Edit Branching Logic**

The second location for assistance building logic is in the Branching logic in the online designer. Simply click into branching logic for any field.

Scrolling down to the Drag-N-Drop Logic Builder will allow you to select the relevant fields in your project and specify conditions.

This logic will then appear in the Advanced Branching Logic Syntax at the top.

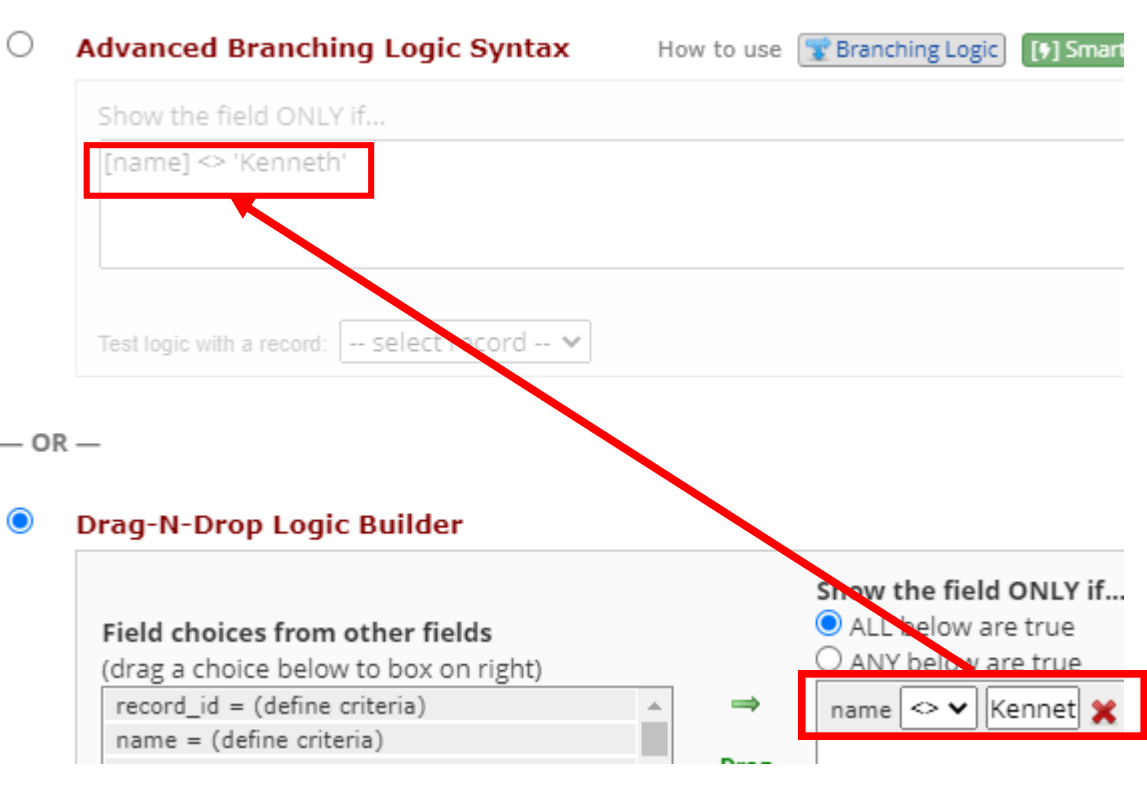

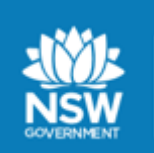

#### **NSLHD Telehealth Survey Project** Project Details A copy of the survey can be viewed [here.](https://rnsapmredcap.nslhd.health.nsw.gov.au/redcap/surveys/?s=77Y94TMT4J) *The copy actually begins with instructions*  Instruments 1 *on setting up the features mentioned*  Fields 10 *below, the actual survey questions are at*  Surveys enabled Yes *the bottom of the survey.*  Survey distribution Via Public Survey Link **Unique project features** This project utilises the URL trick mentioned on Page 3 to auto-populate a question, the telehealth site of the respondent *(the field is shown in the image below)*. This saves respondents the trouble of having to select the site, which increases data quality by preventing the possibility of choosing the wrong site. Field Type: | Multiple Choice - Radio Buttons (Single Answer) **Question Number** (optional) Variable Name (utilized in logic, calcs, and exports) Enable auto naming of vari<br>based upon its Field Label? telehealthclinic .<br>ONLY letters, numbers, and underscores **Field Label** □ Use the Rich Text Editor 2 How to use [[+] Smart Variables 7 Piping |  $\bigoplus$  Field Embedding Telehealth site Required?\* ● No ○ Yes \* Prompt if field is blank Choices (one choice per line) Copy existing choices 1, NS Aged Care **Identifier?**  $\bullet$  No  $\circ$  Yes 2, NS Ambulatory Care Centre Does the field contain identifying information (e.g., name, SSN, address)? 3. NS APAC HITH 4, NS Area Mental Health Custom Alignment | Right / Vertical (RV)  $\checkmark$ 5, NS Burns Align the position of the field on the page 6, NS Cancer Centre Field Note (optional) 7, NS Cardiac Services Small reminder text displayed underneath field How do I manually code the choices? Action Tags / Field Annotation (optional) The action tag @HIDDEN-SURVEY, hides this field from survey @HIDDEN-SURVEY pages

**Health** 

Northern Sydney **Local Health District** 

Learn about <mark>@ Action Tags or <u>using Field Annotation</u></u></mark>

**Feature Project**

(it does not need to appear as it is being auto-populated)

The following is the survey link for a copy of the survey: [https://rnsapmredcap.nslhd.health.nsw.gov.au/redcap/surveys/?s=77Y94TMT4J.](https://rnsapmredcap.nslhd.health.nsw.gov.au/redcap/surveys/?s=77Y94TMT4J) Appending &telehealthclinic=1 to the survey URL would automatically tick the number 1 answer if the survey is accessed via that link. The following link could be used to direct site 1 respondents to the survey: [https://rnsapmredcap.nslhd.health.nsw.gov.au/redcap/surveys/?s=77Y94TMT4J&telehealthclinic=1.](https://rnsapmredcap.nslhd.health.nsw.gov.au/redcap/surveys/?s=77Y94TMT4J&telehealthclinic=1)

This project also utilises the external module, Auto DAGs, which allocates the record to a specific Data Access Group (DAG) based on the answer to this question.

Staff members are added as users of the project to their specific site's DAG. Using the DAG feature, when these users log in, they will only then be able to view the survey results from their relevant site. If they are part of multiple sites/ DAGs, they are able to switch between these DAGs.

If you have any queries about some of the features in this project, specific queries relating to your project or require specific assistance/ more hands on training please contact the REDCap [Administrator](mailto:NSLHD-REDCap@health.nsw.gov.au) 

To remove your name from this mailing list or to deactivate your NSLHD REDCap account, please click [here](mailto:NSLHD-REDCap@health.nsw.gov.au?subject=Remove from REDCap mailing list or Deactivate Account (please specify)) to email the REDCap Administrator

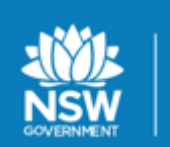

**Health** 

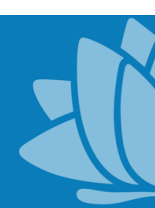

5